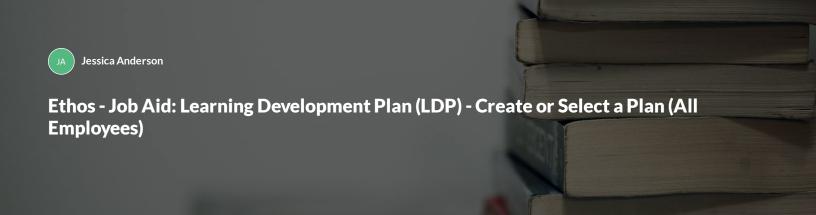

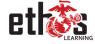

This job aid will provide step-by-step instruction on how to select an LDP plan template, create a learning development plan from scratch, and navigate active plans. Clear screenshots are included to help guide each step. Best practices are listed within the content of this training. By the end of this job aid, Employees will have all the tools available to properly select LDP templates or create a plan to meet their needs for the performance year.

- Select a Plan Template
- Create a Plan From Scratch
- Navigating Active Plans

# Select a Plan Template

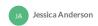

- Login to Ethos.
- Hover over the Learning Tab and click Learning Development Plans from the drop-down menu.
- Click on the ellipsis (box with 3 dots), to the right of "Create New Plan".

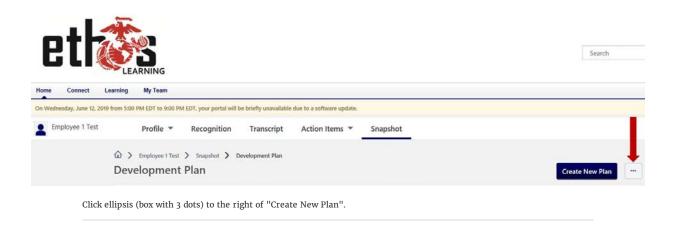

1

Select the **Create Plan from Template** option (as seen in screenshot below).

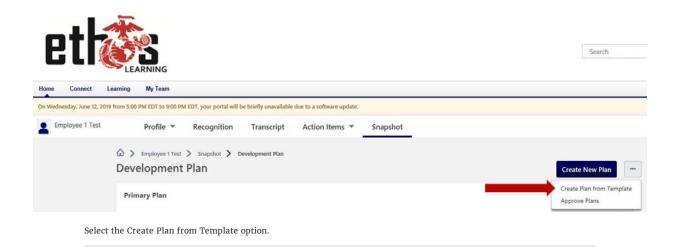

- Search for a part of the title for the appropriate LDP Template to be used (e.g. Retail Position, CYP Position, etc.), or scroll through to see all options.
- There is an option to **Preview** the plan (i.e., is this plan a good start to edit).
- There is an option to Apply Template to select the desired plan for use.

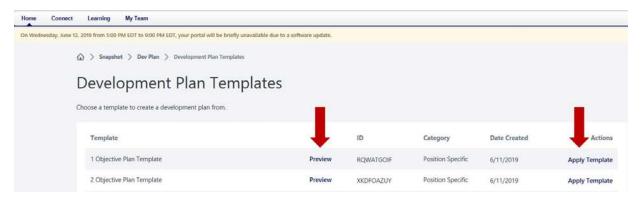

Search for a plan, Preview plans, and Apply Template to use a plan.

#### **BEST PRACTICE**

How to **determine** the plan template to **use**:

- $\underline{\text{Preview}}$  plan to determine if it is the  $best\ fit$  for employee use
  - Cancel if the plan being previewed does not meet the employee's needs
  - $\circ$  <u>Apply</u> if the plan is the **best fit** or can **be modified** to meet employee needs

3

The following process outlines how to adjust the selected plan to meet the employee's needs specifically.

# How to Edit Selected Plan Template

On the LDP Create a Plan Page you will have multiple steps to complete in order to prepare an individualized plan.

Learning Development Plans are minimally required to have one Objective with one Training item to meet the goal of said Objective. There is no maximum limit.

When ready click START.

# **Begin Editing Template**

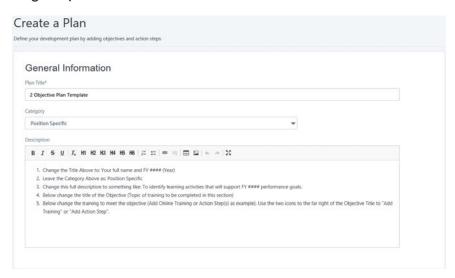

- 1. Begin by changing the title of the plan to the Employee's Name & Performance/FY#### (year).
- 2. The Category is **Position Specific**.
- 3. **Description** can be changed to describe the plan being developed.

## **Edit Each Objective Section**

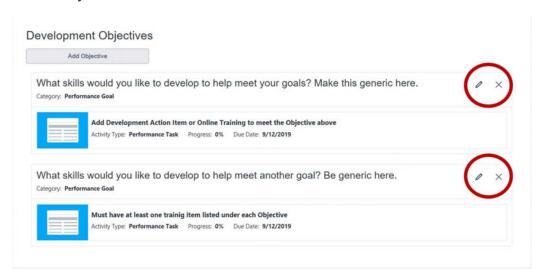

Training Objectives are to be narrowed down and edited as necessary.

- Select the Pencil Icon to the right of each Objective box on the LDP to view editing options within each section.
- Select the "X" Icon to the right of an Objective box on the LDP to **delete the whole Objective section** if it is determined **not needed** at this time.

## **Edit Training Items Within Each Objective Section**

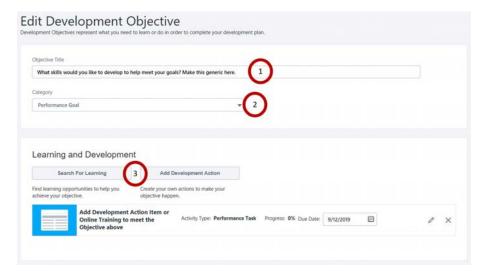

### **Edit Development Objective**

- 1. Begin by changing the Objective Title to generally reflect a development idea, goal or topic area.
- 2. The category should be "Performance Goal"

### **Learning and Development**

Training items  $\underline{\text{already listed}}$  on the template can be added to, edited, or deleted.

- Search for Learning to add training from the Ethos Course Catalog
- Add Development Action to add training outside of Ethos
- Select the **Pencil Icon** to the right of the training for editing
- Select the "X" icon to the right of the training to be deleted

## **Search for Learning**

# Add Learning to New Objective

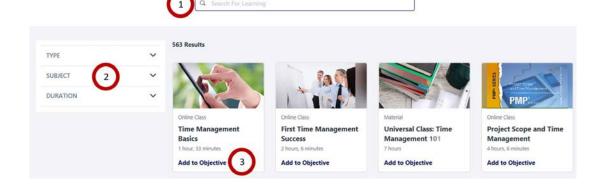

There are three basic steps to Search for Learning found within the Ethos Catalog.

- 1. Use the Search Box to find training by key word: i.e. Time Management, Communication, Leadership, etc.
- 2. Filter by Type, Subject, or Duration (optional).
- 3. Review results to find course(s) to Add to the Objective, Goal, or Topic area being developed.
  - a. Click Add to Objective below the training title, to add the course to the LDP objective section.
  - b. If there are multiple courses to add, click "Add to Objective" for each one seen on the page.
  - c. If a selected **course is no longer wanted** on the plan, click **Remove from Objective**-below the training title-when on the Search for Learning page.
  - d. To see the course description, click the title of the training.

# Close Search for Learning

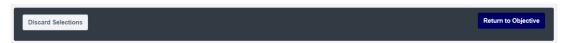

At the bottom of the search window there are two options:

- ${\bf Discard\ Selections}$  to undo all selections and return to the Objective.
- $\bullet\;$  Return to Objective saves all selections and returns to the Objective.

## **Add Development Action**

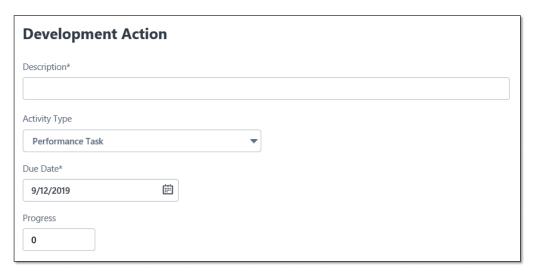

Development Actions can be anything an employee is going to do to support a goal outside of Ethos. For example, External Training, Job Shadowing, Coaching, Mentoring, Reading Materials, Certification, etc.

- <u>Description</u> share/describe what action will be taken to further develop the goal.
- Activity Type a drop-down menu to select a category that best reflects the description.
- <u>Due Date</u> defaults to 90 days from the time of creating the Development Action. Edit as necessary.
- Progress starts at 0 (zero) and is updated throughout the performance period until complete at 100.

# **Close Development Action**

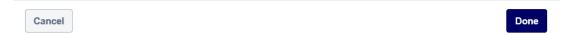

At the bottom of the Add Development Action window there are two options:

- Cancel delete changes and return to the Objective.
- $\bullet\,$  Done save changes and return to the Objective.

## **Edit All Due Dates**

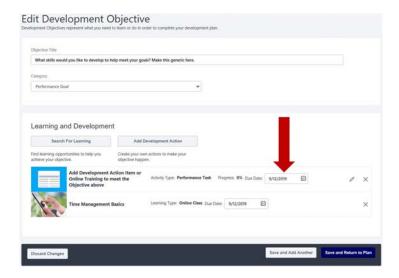

Edit all due dates for each training item remaining within each Objective section on the LDP.

- All due dates for each training item **default to 90 days** from the day you access this plan.
- Change the **due dates** for each training to be **spread throughout the year** or **due at the end** of the Performance Year.

If a training **item needs to be removed** from the list, **use the "X" Icon** to the right of the training item to be deleted.

## **Complete Objective Section Edits**

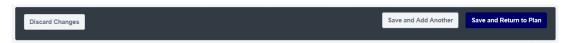

As each Objective section is edited, the following options are available at the end of the Development Objective page:

- **Discard Changes** Used when the employee decides **not to execute the changes** made (similar to "Undo" for all changes made).
- Save and Add Another Used when the employee wants to save current changes and add an additional Objective section (for another goal/topic).
- Save and Return to Plan Used when employee wants to save current changes and return to the full plan view.

## **Next Steps**

Once all changes to the training items listed and due dates have been adjusted, the Assignment Process can begin.

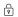

Complete the content above before moving on.

4

- Once the Plan has been edited completely, and the user has selected Save and Return to Plan.
- Scroll down the LDP page to the Assignment Section.
- There is one radio button: **Self Only**. Self Only is the **default** selection.

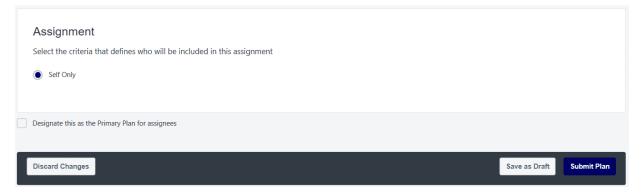

Employee View of Assignment Section.

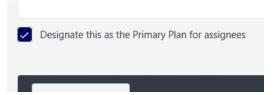

## **Employee Choice**

In this step employees have an opportunity to designate this LDP as their Primary Plan.

- Check the box to designate as Primary
- · Leave the box blank to NOT designate as Primary

6

- At the very bottom of the page there are buttons for: Discard Changes, Save as Draft, and Submit Plan.
- <u>Discard Changes</u> will cancel out every adjustment made to the LDP Template.
- <u>Save as Draft</u> will save changes, so further edits can be done later. The draft is found in the list that appears immediately upon selecting Learning Development Plans from the Learning Drop-down.
- <u>Submit Plan</u> will save the plan as changed and request the supervisor approve or deny the plan.

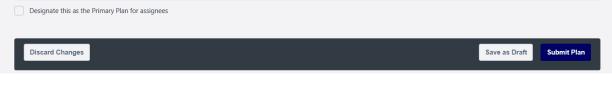

The Final Step

7

- For questions or further assistance contact the Headquarters Ethos Help Desk:
- EthosLMS@usmc-mccs.org

The following is a visual demonstration outlining how to select a Plan Template using the steps above.

- There is no narration with either video.
- The video provides the "mouse clicks" as outlined in this job aid.

## Visual Demonstration-Select an LDP Template

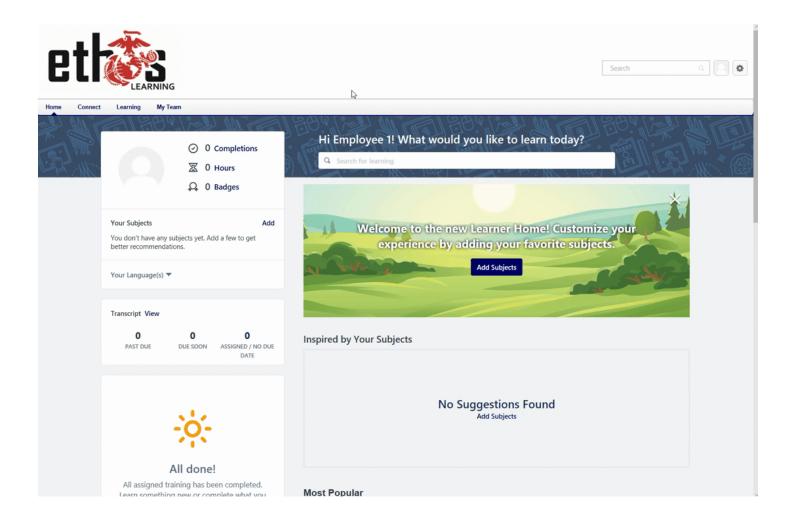

## **Summary**

Following the **steps** outlined in this job aid are **critical** to **selecting** Learning Development Plan Templates **correctly**.

#### Always:

- Create a draft of your performance goals first
- Find the template that best fits the employee/position, based on those goals
- Make changes after visiting with your supervisor
- Edit where necessary (delete extra training items, or add training items)
- Adjust the Due Dates for each training item listed in each objective section
- $\bullet\,$  Reach out to the Headquarters Ethos Help Desk as needed:
  - EthosLMS@usmc-mccs.org

# Create a Plan From Scratch

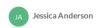

- Login to Ethos.
- Hover over the Learning Tab and click Learning Development Plans from the drop-down menu.
- Click on Create New Plan.

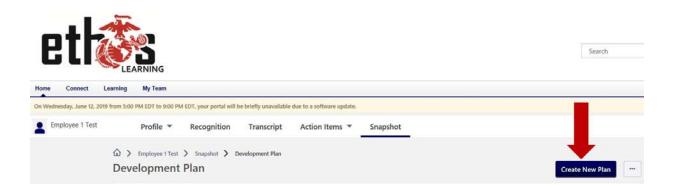

1

- Begin by adding a Plan Title: Employee Name and Performance Year (or FY ####)
- The Category is Position Specific.
- Add a **Description**: i.e., "This learning development plan will support my performance goals for #### (year)."

- Development Objectives Section
- Select the Add Objective button
- There must be at least one Objective on the Learning Development Plan.

Development Objectives

There are no development objectives. Would you like to add one?

Add Objective

- Objective Title: a general phrase to share the goal/topic being developed (i.e., Time Management Skills).
- The Category is typically Performance Goal.
- Learning and Development provides two options for adding training to support the stated Objective: Search for Learning and Add Development Action (further outlined in next steps).

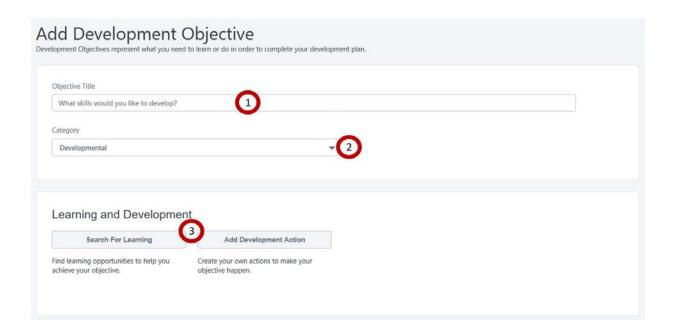

(i) NOTE: Each objective must have at least one Learning and Development item. There is no maximum.

4

SEARCH FOR LEARNING CLOSE SEARCH FOR LEARNING ADD DEVELOPMENT ACTION CLOSE DEVELOPMENT

There are three basic steps to Search for Learning found within the Ethos Catalog.

- 1. Use the Search Box to find training by key word: i.e. Time Management, Communication, Leadership, etc.
- 2. Filter by Type, Subject, or Duration (optional).
- 3. Review results to  $find\ course(s)$  to  $Add\ to\ the\ Objective$ , Goal, or Topic area being developed.
  - a. Click "Add to Objective" below the training title, to add the course to the LDP objective section.
  - b. If there are multiple courses to add, click "Add to Objective" for each one seen on the page.
  - c. If a selected course is **no longer wanted** on the plan, click "**Remove from Objective**"-below the training title-when on the Search for Learning page.
  - d. To see the **course description**, **click the title** of the training.

# Add Learning to New Objective

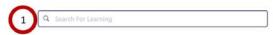

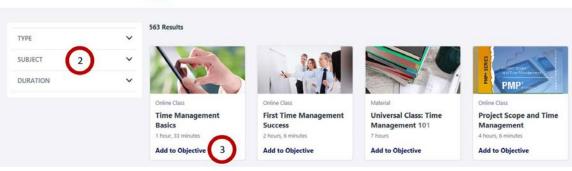

At the bottom of the search window there are two options:

• Discard Selections – to undo all selections and return to the Objective.

• Return to Objective – saves all selections and returns to the Objective.

Return to Objective — saves all selections and returns to the Objective.

SEARCH FOR LEARNING CLOSE SEARCH FOR LEARNING ADD DEVELOPMENT ACTION CLOSE DEVELOPMEN

Development Actions can be anything an employee is going to do to support a goal outside of Ethos. For example, External Training, Job Shadowing, Coaching, Mentoring, Reading Materials, Certification, etc.

- **Description** share/describe what action will be taken to further develop the goal.
- $\underline{\text{Activity Type}}$  a drop-down menu to select a category that best reflects the description.
- <u>Due Date</u> defaults to 90 days from the time of creating the Development Action. Edit as necessary.
- Progress starts at 0 (zero) and is updated throughout the performance period until complete at 100.

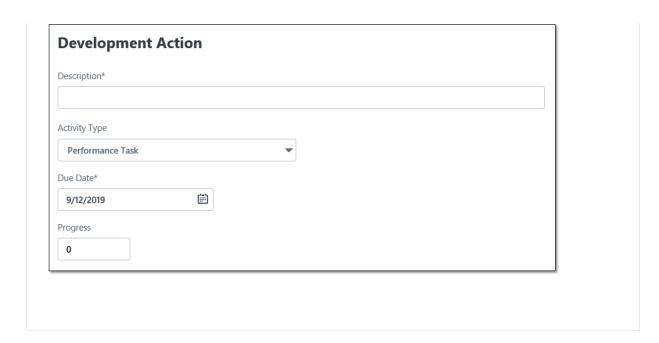

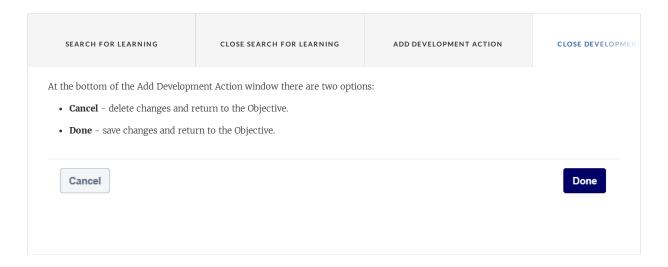

Complete the content above before moving on.

5

Edit all due dates for each training item listed for the Objective Section.

- All due dates for each training default to 90 days from the day the plan is created.
- Change the due dates for each training to be spread throughout the year or due at the end of the Performance Year.

If a training **item needs to be removed** from the list, **use the "X" Icon** to the right of the training item to be deleted.

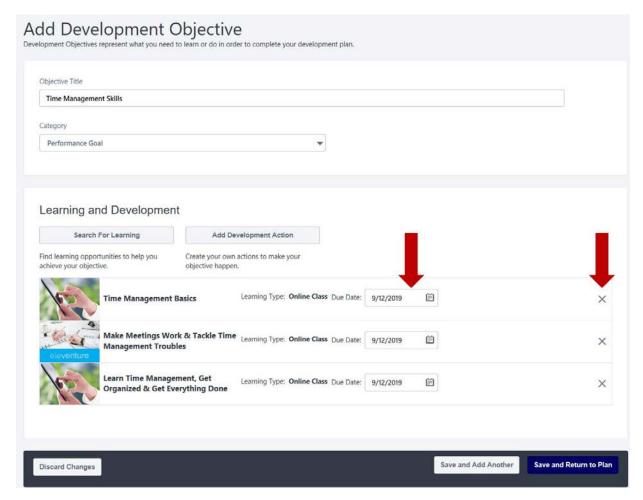

Finalizing this Objective Section, then determine if another section is necessary or to return to the Plan.

6

As each Objective section is created per the process outlined above, the following options are available at the end of the Development Objective page:

- Discard Changes Used when the employee decides to completely delete this Objective section of the plan.
- Save and Add Another Used when the employee wants to save the current Objective development and add an additional Objective section (for another goal/topic).
- Save and Return to Plan Used when the employee is finished building this Objective Section and wants to return to the full plan view.

Discard Changes

Save and Add Another

Save and Return to Plan

Options at the bottom of the Objective Section when creating.

- Once the Plan has been created, and the user has selected Save and Return to Plan
- Scroll down the LDP page to the **Assignment Section**.
- There is one radio button: **Self Only**. This is the default selection.

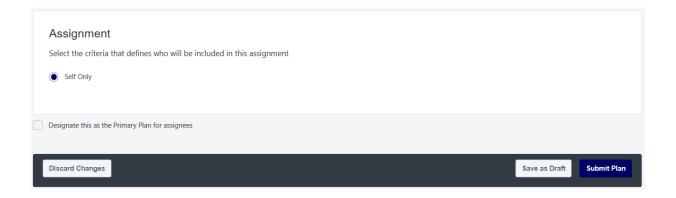

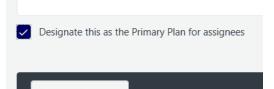

### **Employee Choice**

In this step employees have an opportunity to designate this LDP as their Primary Plan.

- Check the Box to designate as Primary
- Leave the box blank to NOT designate as Primary

9

At the very bottom of the page there are buttons for: Discard Changes, Save as Draft, and Submit Plan.

- <u>Discard Changes</u> will completely delete the Development Plan just created.
- Save as Draft will save the information added, so further edits can be done later. The draft is found in the list that appears immediately upon selecting Learning Development Plans from the Learning drop-down.
- <u>Submit Plan</u> will save the plan as developed and request the supervisor approve or deny the plan.

| Designate this as the Primary Plan for assignees |               |             |
|--------------------------------------------------|---------------|-------------|
|                                                  |               |             |
| Discard Changes                                  | Save as Draft | Submit Plan |

- For questions or further assistance, contact the Headquarters Ethos Help Desk:
- EthosLMS@usmc-mccs.org

11

The following is a visual demonstration on how to Create a Learning Development Plan from Scratch using the steps above.

- There is no narration with the video.
- The video provides "mouse clicks" as outlined in this job aid.

Visual Demonstration-Create an LDP from Scratch

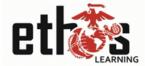

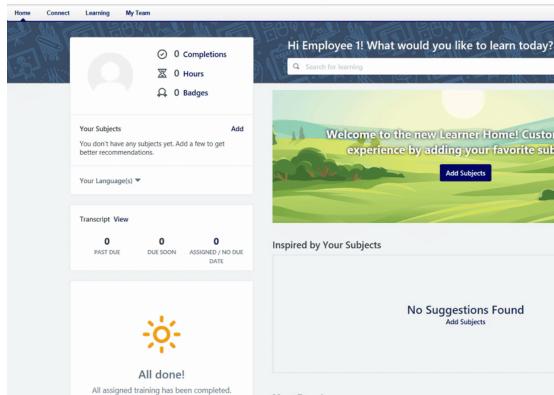

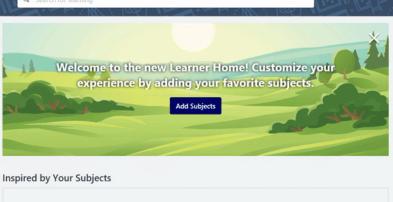

Search

**No Suggestions Found** Add Subjects

Most Popular

#### 12

#### **Summary**

Following the steps outlined in this job aid are critical to creating Learning development Plans correctly.

#### Always:

- Create a draft of your performance goals first.
- Create Objectives with Learning to support your goals for the year.
- Make changes after visiting with your supervisor.
- Adjust the Due Dates for each training item listed in each objective section.
- Reach out to the Headquarters Ethos Help Desk as needed:
  - EthosLMS@usmc-mccs.org

# **Navigating Active Plans**

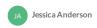

This section will outline how to View, Edit, Print, Cancel, and Designate as Primary Plan for any learning development plan found on an employee's Development Plan page.

1

- 1 Login to Ethos.
- Hover over the **Learning Tab**, and click **Learning Development Plans** from the drop-down menu
- Find all created Learning Development Plans listed here.

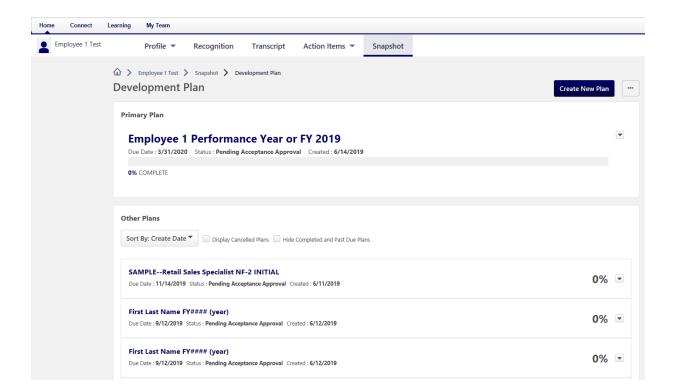

- The Primary Plan is listed first and separate from the Other Plans.
- To the far right of the primary plan is a drop-down carrot.
- The drop-down for the Primary Plan provides options to View, Edit, Cancel or Print.

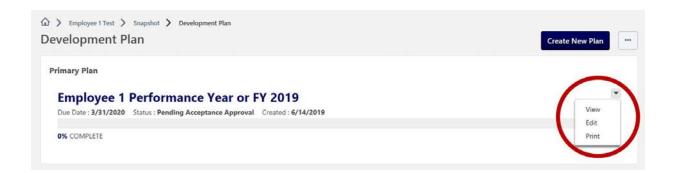

(i) Note: The Cancel option will appear in this drop-down menu once the manager approves the submitted plan, upon being assigned a plan by the manager, or when the plan is in Draft status.

3

- All Other Plans are listed below the Primary Plan.
- To the far right of each plan is a drop-down carrot.
- The drop-down for all Other Plans provide options to View, Edit, Cancel, Designate As Primary Plan, and Print. .

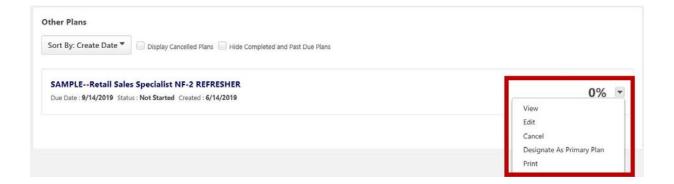

| VIEW   | Lets you view the Development Plan as a whole, update Development Action Progress, and Launch training.  This process will be outlined in detail in the next section.    |  |  |  |  |
|--------|----------------------------------------------------------------------------------------------------|--|--|--|--|
| 10f5   |                                                                                                    |  |  |  |  |
| EDIT   | Lets you edit the Details, Development Actions, and Training part of the Development Plan.  As outlined when creating or selecting a plan template in previous chapters. |  |  |  |  |
| 2 of 5 |                                                                                                    |  |  |  |  |
|        | Lets you delete your plan.                                                                                                    |  |  |  |  |

If the plan is in any other status besides "Draft", CANCEL then managers will need to approve the cancellation. 3 of 5 DESIGNATE AS PRIMARY PLAN Lets you set the plan as your Primary Plan. 4 of 5 Lets you export your plan to print as PDF. PRINT

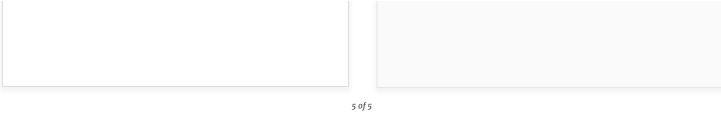

Options When Viewing An LDP

## Introduction

This process will outline some best practices when viewing an LDP, and working through training to gain completion.

## **Initial View of Primary Plan**

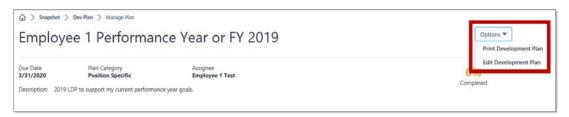

Displayed are the Title, Due Date (last due date found within plan), Plan Category, Assignee, Description, Completed Status by Percent, and Two Options.

- Print Development Plan
- Edit Development Plan

# **Development Objectives Section**

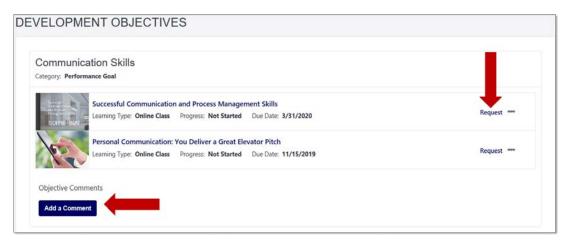

Each **objective title** and **category** is listed with **associated training**, and a **place for comments**.

Users can request training directly from the LDP by clicking Request.

## **Request Training**

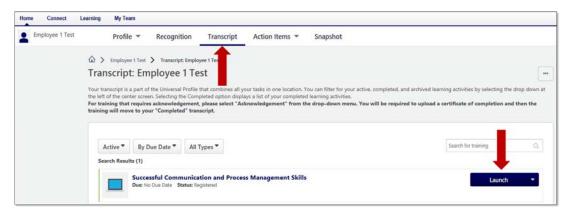

When **Request** is **selected** for a training item, the user is **taken to the transcript** where the training is ready to **Launch** and work through to completion.

Upon completing this training item, it will automatically update to a completed status on the LDP.

# **Comments per Objective Section**

**Objective Comments** 

Add a Comment

**Comments** per Objective are **optional**; however when updating a Development Action, it is **highly recommended**.

Comments **ensure clear communication** about any changes or updates made to the specific Objective Sections of the LDP.

# Sample Comment

Objective Comments

6/17/2019 started working on the first course in this section.

Save Cancel

Comments are meant to be **dialog between** the **employee and the manager** when reviewed periodically.

# **Updating Development Action Progress**

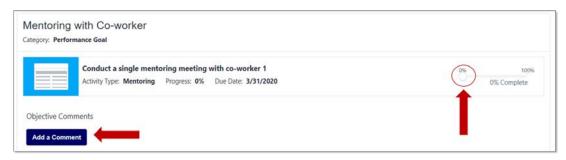

Development Actions have **a progress bar** that can be **adjusted** periodically. Toggle the circle along the **0-100%** bar to share progress toward completion.

It is **highly recommended** to **add a comment** regarding changes to this type of training on an LPD.

## **Plan Comments and Attachments**

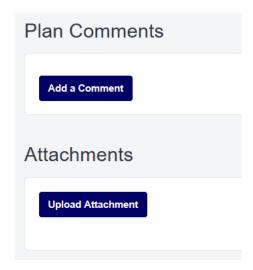

**Plan Comments** – this is a place to provide an overall comment about the plan. Again, providing clarity and dialogue to the manager.

**Attachments** - upload documentation to support learning objectives or training items, as needed.

## **Print Plan**

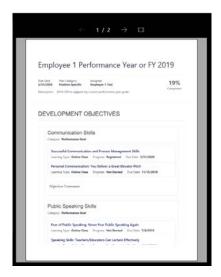

Pictured is a sample of **printing a plan** as PDF.

# Summary

This process can be repeated as necessary to complete the entire plan.

6

## For Assistance Contact

Headquarters Ethos Help Desk at: EthosLMS@usmc-mccs.org